# Updating Dell Servers by Integrating SUU/DUP with Cluster-Aware Updating On Microsoft Windows Server 2012

This white paper is a guide for integrating Dell firmware and driver updates using the Dell Server Update Utility (SUU) or Dell Update Package (DUP), without impacting the cluster for Microsoft Windows Server 2012, using Microsoft Hotfix Plug-in feature of Cluster-Aware Updating.

Author(s)
Ummed Choudhary
Ajay Pradeep

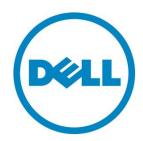

## Contents

| Executive S                                                                               | ummary 3                                                          | 3                     |
|-------------------------------------------------------------------------------------------|-------------------------------------------------------------------|-----------------------|
| Introduction                                                                              | ı 3                                                               | }                     |
| Prerequisite                                                                              | s3                                                                | )                     |
| Configuring                                                                               | CAU to update Dell Servers using Dell Server Update Utility (SUU) | )                     |
| Dell Server                                                                               | Update Utility (SUU) XML for an advanced customization9           | )                     |
| Dell Server                                                                               | Update Utility (SUU) Exit Codes                                   | )                     |
| Configure C                                                                               | AU to update Dell Servers using Dell Update Package (DUP)         | )                     |
| Dell Update                                                                               | Package (DUP) XML for an advanced customization                   | 3                     |
| Dell Update                                                                               | Package (DUP) Exit Codes                                          | ;                     |
| Conclusion .                                                                              |                                                                   | )                     |
| More Inform                                                                               | ation (References)                                                | )                     |
|                                                                                           |                                                                   |                       |
|                                                                                           |                                                                   |                       |
| Figures                                                                                   |                                                                   |                       |
| Figures Figure 1.                                                                         | Dell SUU shared folder location                                   | 1                     |
|                                                                                           | Dell SUU shared folder location                                   |                       |
| Figure 1.                                                                                 |                                                                   | ļ                     |
| Figure 1.<br>Figure 2.                                                                    | Server Manager4                                                   | ļ                     |
| Figure 1. Figure 2. Figure 3.                                                             | Server Manager                                                    | 1                     |
| Figure 1. Figure 2. Figure 3. Figure 4.                                                   | Server Manager                                                    | 1 5                   |
| Figure 1. Figure 2. Figure 3. Figure 4. Figure 5.                                         | Server Manager                                                    | 1 5 5                 |
| Figure 1. Figure 2. Figure 3. Figure 4. Figure 5. Figure 6.                               | Server Manager                                                    | 1 5 5 7 3             |
| Figure 1. Figure 2. Figure 3. Figure 4. Figure 5. Figure 6. Figure 7.                     | Server Manager                                                    | 1 5 5 7 8 8           |
| Figure 1. Figure 2. Figure 3. Figure 4. Figure 5. Figure 6. Figure 7. Figure 8.           | Server Manager                                                    | 1 5 5 7 8 1           |
| Figure 1. Figure 2. Figure 3. Figure 4. Figure 5. Figure 6. Figure 7. Figure 8. Figure 9. | Server Manager                                                    | 1<br>5<br>7<br>8<br>1 |

# **Executive summary**

This white paper describes the process of integrating Dell Server Update Utility (SUU) into a new Windows Server 2012 feature called Cluster-Aware Updating (CAU). Specifically, Dell Update Package (DUP)- based update process integration into Microsoft Hotfix plug-in feature in CAU will help you realize updating firmware and drivers with continuous availability of Dell server clusters running Microsoft® Windows Server® 2012.

This process allows IT Administrators to maintain server uptime while keeping Dell servers updated using either the Dell Server Update Utility (SUU) or individual Dell Update Packages (DUPs).

#### Introduction

IT Administrators face many challenges in updating the cluster. It requires multiple manual steps with associated planned failover and failback of clustered Roles, all during a short maintenance window of time. This process is highly error-prone and increases the risk of unplanned service outages.

Cluster-Aware Updating (CAU) is a feature in Microsoft Windows Server 2012 that coordinates software updates on all servers in a failover cluster without impacting the service availability. This white paper explains how an IT Administrator can update Dell server firmware and driver using SUU or DUP by integrating Microsoft Hotfix plug-in, feature of Cluster-Aware Updating.

#### **Prerequisites**

To take advantage of CAU, the following prerequisites must be met:

- Clustered servers running Microsoft Windows Server 2012
- Failover cluster feature must be enabled on all nodes
- All servers in the cluster must be in the same Active Directory domain
- Latest Dell Server Update Utility (SUU), DVD must be downloaded from Dell support site.
- XML configuration files for SUU or DUP. The XML files are available at Dell support site and also in More Information

# Configuring CAU to update Dell servers using Dell Server Update Utility

Updating the cluster nodes using SUU:

- 1. Create a shared folder that is accessible to all nodes in the cluster. For example, \\cau-share\\Share\\CAU\_Updates.
- 2. Copy the Dell SUU XML configuration file *DELL\_UPDATE\_SUU.xml* to the shared folder, \\cau-share\\CAU\_Updates.
- 3. In the shared folder, create a folder called *CAUHotFix\_All*. Extract the files from the Dell SUU DVD to this folder.

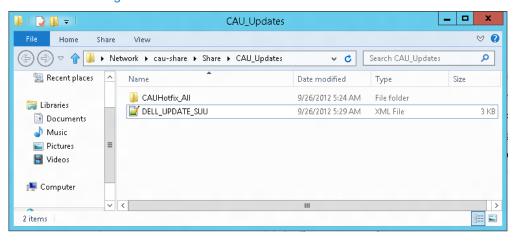

Figure 1. Dell SUU shared folder location

4. Login to any cluster node and launch CAU through Server Manager, click Tools → Cluster-Aware Updating.

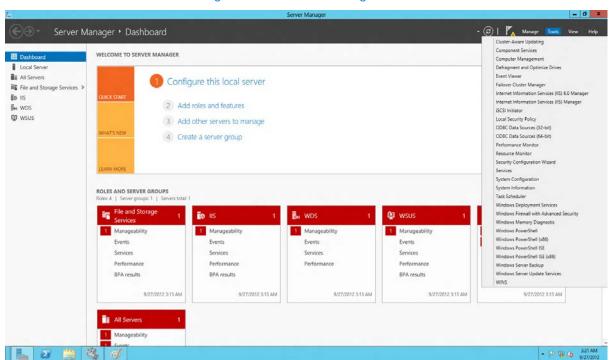

Figure 2. Server Manager

5. In the Cluster-Aware Updating window, enter the cluster name or "." (dot) for the current cluster, and then click Connect. All the nodes connected to this cluster displayed.

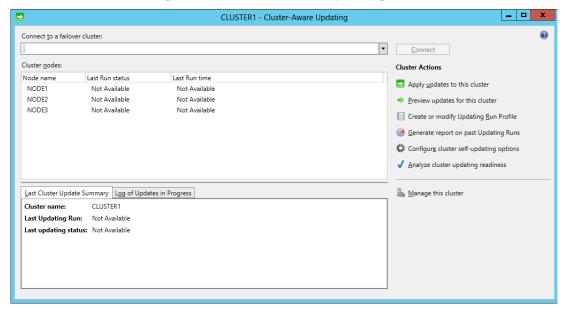

Figure 3. Cluster-Aware Updating

- 6. Under Cluster Actions, click Configure cluster self-updating options.
- 7. Enable the **Self-updating mode**, and select the **Frequency of self-updating**. You should set frequency to a longer duration, for example 10 years or 20 years as we recommend on-demand update only.

**Note:** Make sure that the latest SUU build is at hotfix root folder, available before the update. You can download the SUU build from **support.dell.com** or you can build a custom SUU using Dell Repository Manager (DRM).

For more information on building a custom SUU build using DRM, see:

http://en.community.dell.com/techcenter/m/videos/20117547.aspx

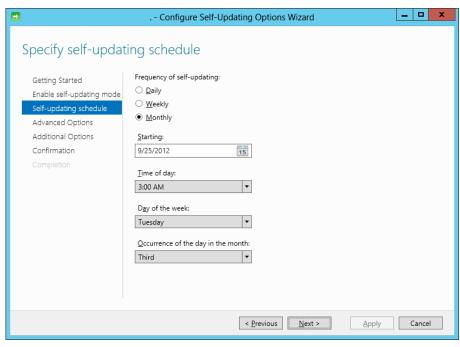

Figure 4. Self-updating schedule

8. In the Advanced Options, select *Microsoft.hotfixplugin* for CauPluginName. Specify other options as required.

\_ D X CLUSTER1 - Configure Self-Updating Options Wizard **Advanced Options Getting Started** Updating Run options based on: C:\Windows\system32\defaultparameters.xml Browse... Add Clustered Role Self-updating schedule Changes to make for this Updating Run only: Advanced Options Learn more about profile options Additional Options True RequireAllNodesOnline NodeOrder Type new value or use default. RebootTimeoutMinutes Type new value or use default. Type new value or use default. PreUpdateScript PostUpdateScript Type new value or use default. ConfigurationName Type new value or use default. CauPluginName Microsoft.HotfixPlugin HotfixConfigFileName = DELL\_UPDATE\_SUU.xml CauPluginArguments > < Previous Next > Apply Cancel

Figure 5. Configuring self-updating advanced options

Self-updating schedule

Advanced Options

Additional Options

Confirmation

- 9. In the Advanced Options, type "HotfixConfigFileName = DELL\_UPDATE\_SUU.xml" for Cauplugin Arguments or rename the file DELL\_UPDATE\_SUU.xml to DefaultHotfixConfig.xml in step 2. For more details, see Figure 1.
- 10. Click Additional Options. Enter the Hotfix root folder path created in step 1.
- 11. In Additional Options, under Access check, select Disable check for administrator access to the hotfix root folder and configuration file to change security options for the shared folder (hotfix folder) and configuration file.

Additional Update Options

Getting Started Enable self-updating mode

CLUSTER1 - Configure Self-Updating Options Wizard

Cluster-Aware Updating (CAU) accesses hotfixes that are stored in a hotfix root folder. CAU chooses the file access method that has the strongest security available.

SMB Encryption access, the Updating Run will fail.

Require SMB Encryption in accessing the hotfix root folder

\\cau-share\Share\CAU\_Updates\

You can optionally require CAU to use SMB Encryption to access the hotfix root folder during an Updating Run. **Note:** If you select this option and the hotfix root folder is not configured for

By default, CAU checks that only accounts with local administrator privileges have write access to the hotfix root folder and configuration file. You can disable this check. **Warning:** If you do this, ensure that you set appropriate permissions on the folder and configuration file.

| Disable check for administrator access to the hotfix root folder and configuration file

Next >

< Previous

Cancel

Apply

Hotfix configuration file path: \\cau-share\Share\CAU\_Updates\DELL\_UPDATE\_SUU.xml

Hotfix root folder path:

SMB Encryption

Access check

Figure 6. Configuring SUU Self-updating Additional Options

- 12. On the Confirmation page, click Apply and then close the window.
- 13. Under Cluster Actions, click on Apply update to this cluster.
- 14. In the Cluster-Aware Updating Wizard, go to the **Confirmation** wizard, click **Update**, and then close the Cluster-Aware Updating wizard.

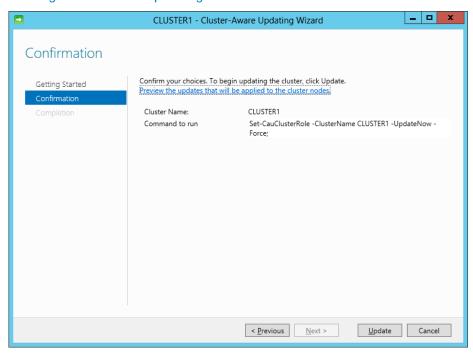

Figure 7. Self-Updating Run Initialization Confirmation

Figure 8. Updating Run status

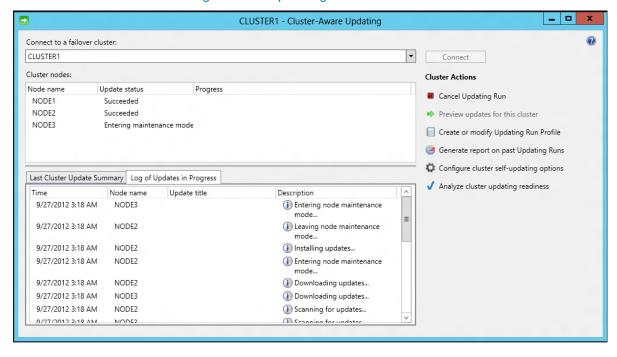

You can check the progress of the updates from any node in the cluster.

# Dell Server Update Utility XML for an advanced customization

You can edit the DELL\_UPDATE\_SUU.xml configuration file and change the CLI parameters as required. By default, the following command with -e parameter is used.

```
<Extension name="cmd">
```

<Template path="%systemroot%\system32\cmd.exe" parameters="/c \$update\$ -e"/>

The preceding command searches for .cmd file. The suu.cmd with -e parameter will be executed. The <a href="mailto:supdate">\$update</a> is the suu.cmd full path name.

Advanced users can execute suu.cmd with different parameters as required. If you want to write logs on to a single location for all nodes, change the parameter as below.

<Template path="%systemroot%\system32\cmd.exe" parameters="/c \$update\$ -e -d</pre>

#### \\SERVERNAME\dirname\ "/>

The following table lists SUU CLI commands:

| CLI Command<br>Syntax   | Command Description                                                                                                    |
|-------------------------|----------------------------------------------------------------------------------------------------|
| -u   -update            | Upgrades/downgrades the system component.  NOTE: The -u command performs an upgrade and downgrade of the components in your system. Components in the system that are latest version compared to the components in the repository are downgraded, without prompting for any confirmation. This is not always recommended. To perform explicit upgrades or downgrades, use the -upgradeonly or -downgradeonly commands. |
| -e   -<br>upgradeonly   | Upgrades all components, whose repository versions are newer than the current versions installed on the system. You cannot upgrade individual components through the CLI. To do this, use the GUI.                                                                                                    |
| -n   -<br>downgradeonly | Downgrades all the system components newer than repository components to the repository versions. SUU does not allow you to downgrade individual components.                                                                                                    |
| -d   -directory         | Directs the event logs to a different directory other than the default location.                                                                                                    |

#### Dell Server Update Utility (SUU) Exit Codes

The following table lists the exit codes.

| Value | Message Name            | Description                                                                                          |
|-------|-------------------------|----------------------------------------------------------------------------------------------------|
| 0     | SUCCESS                 | The update was successful.                                                                           |
| -1    | FAILURE                 | The update was unsuccessful. An error occurred during the update process or admin right is required. |
| 1     | REBOOT_REQUIRED         | You must restart the system to apply the updates.                                                    |
| 2     | OTHER_INSTANCE          | Another instance of SUU is running.                                                                  |
| 3     | RUN_AFTER_REBOOT        | First Reboot and run SUU again.                                                                      |
| 5     | UPDATE_NOT_ALLOWED      | Update is not allowed or License required.                                                           |
| 7     | CONTINUE_ON_FAILURE     | Some DUPs successes and some DUPs failed.                                                            |
| 8     | FAILURE_REQUIRES_REBOOT | DUPs update failed and reboot is required; first reboot system and start SUU update again.           |

# Configure CAU to update Dell Server nodes using Dell Update Package

To update the cluster nodes using DUP:

- 1. Create a shared folder outside the cluster that is accessible to all nodes in the cluster. For example, \(\lambda\cau-share\Share\CAU\_Updates\).
- 2. Copy the DUP XML configuration file *DELL\_UPDATE\_DUP.xml* to the shared folder <u>\\\cau\\\</u> share\\\Share\\\CAU\_Updates.
- 3. Create a CAUHotfix\_AII folder in the shared folder \(\lambda \cau share \Share \CAU\_Updates \).
- 4. Under the *CAU\_Updates* shared folder, create folders for all nodes in the cluster, and name the folder using the same name as the cluster nodes. For example, Node1, Node2, and Node3 are the cluster node names.
- 5. Create an additional sub folder for each of the folders created with the cluster node names and the CAUHotfix\_All folder. The name of the subfolder should be *Dell-Dups-Rule1*. For example, the folder structure should be *Node1\Dell-Dups-Rule1*, *CAUHotfix\_All\Dell-DUPs-Rule1*.

**Note:** The name of the subfolder should be the same as the name in the configuration XML file. The name given in the configuration XML file is *DelI-DUPs-Rule1*.

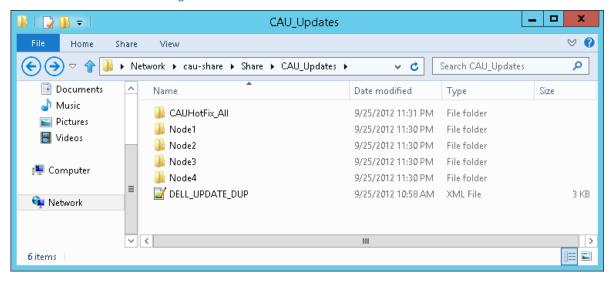

Figure 9. DUP shared folder location

6. For the DUPs that are common for all nodes in a cluster, copy them into *CAUHotfix\_AII\Dell-DUPs-Rule1*. For DUPs specific to the nodes in a cluster, copy them to the specific node. For example, copy *Dups specific to Node 1* to *Node1\DelI-DUPs-Rule1*.

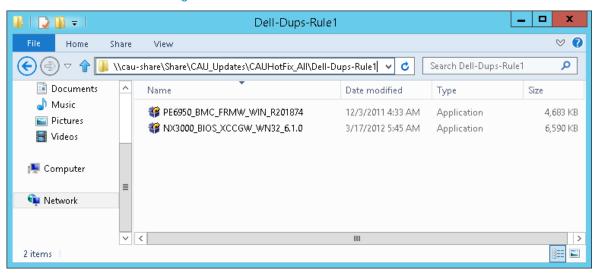

Figure 10. Common DUP location

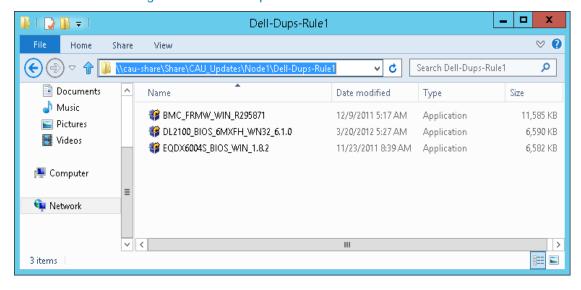

Figure 11. DUPs specific to node location

- 7. Launch CAU through Server Manager, and click **Cluster-Aware Updating** in Tools. For more details, see Figure 2.
- 8. In the *Cluster-Aware Updating* window, enter the cluster name or "." (Dot) for the current cluster, and then click **Connect**. All nodes connected to this cluster are displayed. For more details, see Figure 3.
- 9. Under Cluster Actions click Configure Cluster Self-updating Options.
- 10. Enable the self-updating mode and select the frequency of Self-updating. For more details, see Figure 4. You should set frequency for a longer duration, for example 10 years or 20 years as we recommend on-demand update only.

**Note:** Make sure the latest DUP is available at hotfix root folder before the start of the Updating Run. You can download the DUP from support.dell.com

- 11. In the **Advanced Options**, select *Microsoft.hotfixplugin* for CauPluginName. You can select other options as required. See Figure 5.
- 12. In the Advanced Options, enter "HotfixConfigFileName = DELL\_UPDATE\_DUP.xml" for Cauplugin Arguments or rename the file DELL\_UPDATE\_DUP.xml to DefaultHotfixConfig.xml in step 2. For more details, see Figure 9.
- 13. In the Additional Options, indicate the Hotfix root folder path created in Step 1.
- 14. In Additional Options, under Access Check, select Disable check for administrator access to the hotfix root folder and configuration file to change the security option for shared folder (hotfix folder) and configuration file.

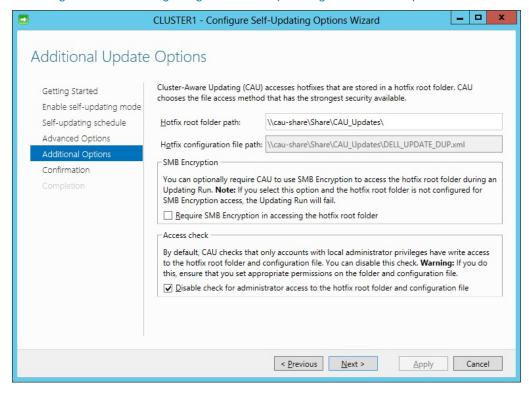

Figure 12. Configuring DUP Self-updating Additional Options

- 15. Click Apply in the confirmation option wizard and close the window.
- 16. Under Cluster Actions, click on Apply update to this cluster.
- 17. In the *Cluster-Aware Updating Wizard*, go to Confirmation wizard, click **Update** and close the Cluster-Aware Updating Wizard. For more details, see Figure 9.
- 18. The progress of the updates can be checked from any node in a cluster. For more details, see Figure 8.

# Dell Update Package XML for an advanced customization

You can edit the DELL\_UPDATE\_DUP.xml configuration file and change the CLI parameters as required. By default, the following command with /s parameter is used.

```
<Folder name="Dell-Dups-Rule1" alwaysReboot="false">
<Template path="$update$" parameters="/s "/>
```

The folder name given by default in XML configuration file is *Dell-Dups-Rule1*. The same name has to be given for the subfolders created under CAUHotfix\_AII and folder with Node names. For more details, see Step 5.

If the folder name is changed, the same name has to be indicated in the XML configuration file.

The \$update\$ is DUPs full path name available in the folder *Dell-Dups-Rule1*. The DUPs are executed with the /s parameter.

Advanced users can execute different parameters as required. If you want to write logs to a single location for all nodes, use the following command:

```
<Template path="$update$" parameters="/s /1=\\ServerName\sharedFolder\uniqueFileName" />
```

Note: Do not use '/r' parameter to launch DUP in DUP configuration XML.

The following table lists the DUP CLI commands:

| CLI Option                               | CLI Task Description                                                                                                    | Command Syntax                                                                             |
|------------------------------------------|----------------------------------------------------------------------------------------------------|--------------------------------------------------------------------------------------------|
| /e= <path> Extract option</path>         | Extracts all the files contained in the Update Package in the specified path. If the directory specified in the path does not exist, it is created.  If the path contains spaces, use quotation marks around the <path> value.  The /s option is required with this option.  Options /f, /c, and /r are not valid with this option.</path> | packagename.exe /s<br>/e=c:\update<br>packagename.exe /s<br>/e="c:\update files"           |
| /f<br>Force option                       | Allows reinstallation or downgrade of the software to a previous (older) version.  The /s option is required with this option.  Options /e and /c are not valid with this option.                                                                                                    | packagename.exe /s<br>/f /l=c:\pkg.log                                                     |
| /l= <filename><br/>Log option</filename> | Appends logged messages to a specified ASCII file; creates a new file if one does not exist. If the file name contains spaces, use quotation marks around the <i><filename></filename></i> value.  The /s option is required with this option.                                                                                             | packagename.exe /s<br>/I=c:\pkg.log<br>packagename.exe /s<br>/I="c:\Update<br>Log\pkg.log" |
| /r<br>Reboot option                      | Reboots the system, if required, after performing the update. The reboot does not occur:  • If the Update Package fails or is not applicable to the target system.  • If the Update Package does not require a reboot.  The /s option is required with this option.                                                                        | packagename.exe /s<br>/r /l=c:\pkg.log                                                     |

|                                                      | Options /e and /c are not valid with this option.                                                                                                    |                                                                                            |
|------------------------------------------------------|----------------------------------------------------------------------------------------------------|--------------------------------------------------------------------------------------------|
| /s<br>Silent option                                  | Executes the update silently without user intervention. When /s is not specified, the Update Package is launched in GUI (interactive) mode.  The /s option is required when using the /e, /f, /c, /I, and /u options.                            | packagename.exe /s<br>/I=c:\pkg.log                                                        |
| /u= <filename><br/>Unicode Log<br/>option</filename> | Appends logged messages to a specified unicode file; creates a new file if one does not exist. If the file name contains spaces, use quotation marks around the <i><filename></filename></i> value.  The /s option is required with this option. | packagename.exe /s<br>/u=c:\pkg.log<br>packagename.exe /s<br>/u="c:\Update<br>Log\pkg.log" |

## Dell Update Package (DUP) Exit Codes

The following table lists the exit codes.

| Value | Message Name    | Description                                                                                                    |  |  |  |  |
|-------|-----------------|----------------------------------------------------------------------------------------------------|--|--|--|--|
| 0     | SUCCESS         | The update was successful.                                                                                                    |  |  |  |  |
| 1     | UNSUCCESSFUL    | The update was unsuccessful. An error occurred during the update process.                                                                                                    |  |  |  |  |
| 2     | REBOOT_REQUIRED | You must restart the system to apply the updates.                                                                                                    |  |  |  |  |
| 3     | DEP_SOFT_ERROR  | <ul> <li>Possible explanations include:</li> <li>You attempted to update to the same version of the software.</li> <li>You tried to downgrade to a previous version of the software.</li> </ul>                                                                                                    |  |  |  |  |
| 4     | DEP_HARD_ERROR  | The required prerequisite software was not found on your system.                                                                                                    |  |  |  |  |
| 5     | QUAL_HARD_ERROR | <ul> <li>The Update Package is not applicable. Possible explanations include:</li> <li>The operating system is not supported by the Update Package.</li> <li>The system is not supported by the Update Package.</li> <li>The Update Package is not compatible with the devices found in your system.</li> </ul> |  |  |  |  |

| 6 | REBOOTING_SYSTEM | The system is being rebooted. |
|---|------------------|-------------------------------|
|   |                  |                               |

### Conclusion

IT administrators can keep nodes in the Microsoft Windows 2012 cluster up to date in the datacenter by downloading the Dell Server Update Utility (SUU) or Dell Update Package (DUP) plug-in and then integrating with the Cluster-Aware Updating feature.

# More Information (References)

XML for Update system Through SUU

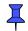

(Click on the attachment to view the XML for SUU)

XML for Update system Through DUP

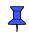

(Click on the attachment to view the XML for DUP)

Videos for updating system through CAU

- http://en.community.dell.com/techcenter/m/videos/20232734.aspx
- http://en.community.dell.com/techcenter/m/videos/20232739.aspx

CAU Scenario Overview:

"http://technet.microsoft.com/en-us/library/hh831694.aspx"

CAU Windows PowerShell cmdlets

http://go.microsoft.com/fwlink/p/?LinkId=237675

Cluster-Aware Updating: Frequently Asked Questions

http://technet.microsoft.com/en-us/library/hh831367.aspx

Starting with Cluster-Aware Updating: Self-Updating

 $\frac{http://blogs.technet.com/b/filecab/archive/2012/05/17/starting-with-cluster-aware-updating-self-updating.aspx}{}$ 

Requirements and Best Practices for Cluster-Aware Updating

http://technet.microsoft.com/en-us/library/jj134234.aspx

| SUU/DUP with Mi | licrosoft W | indows Ser | ver 2012 | Cluster-Aware | Updating |
|-----------------|-------------|------------|----------|---------------|----------|
|-----------------|-------------|------------|----------|---------------|----------|

This document is for informational purposes only and may contain typographical errors and technical inaccuracies. The content is provided as is, without express or implied warranties of any kind.

© 2013 Dell Inc. All rights reserved. Dell and its affiliates cannot be responsible for errors or omissions in typography or photography. Dell, the Dell logo, and PowerEdge are trademarks of Dell Inc. Intel and Xeon are registered trademarks of Intel Corporation in the U.S. and other countries. Microsoft, Windows, and Windows Server are either trademarks or registered trademarks of Microsoft Corporation in the United States and/or other countries. Other trademarks and trade names may be used in this document to refer to either the entities claiming the marks and names or their products. Dell disclaims proprietary interest in the marks and names of others.

January 2013 | Rev 1.2